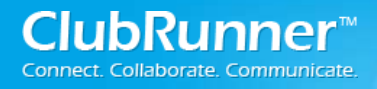

# ClubRunner **Next Generation Themes Guide**

Last updated on February 10, 2016

# <span id="page-1-0"></span>**Guide to Beta Preview for Next Generation Themes**

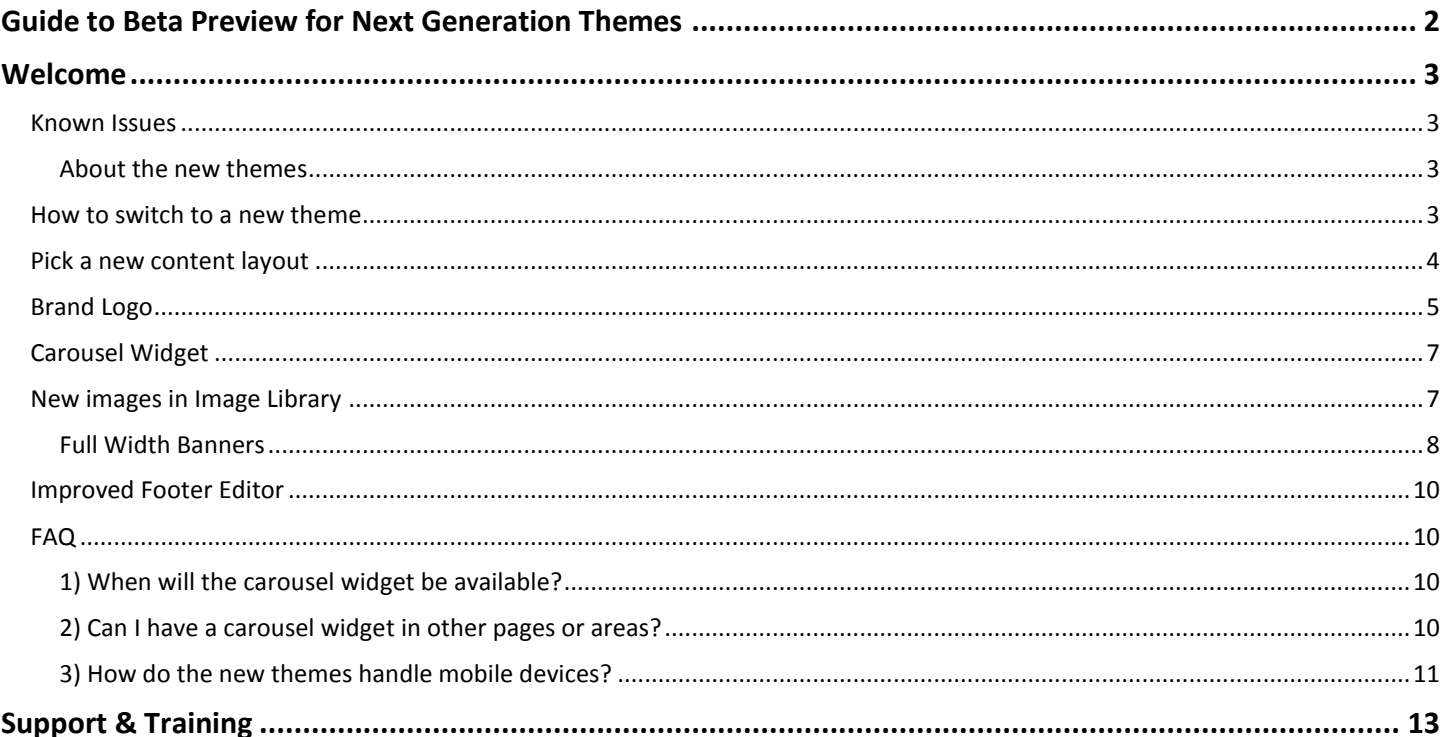

# <span id="page-2-0"></span>**Welcome**

Thank you for your interest in previewing our next generation of website themes. Due to the nature of a beta release, there may be some issues.

# <span id="page-2-1"></span>**Known Issues**

The following are issues that are known, and we're working to resolve.

- 1. New Content Templates cannot be used with the older themes. If you decide to use them while testing/playing, and decide to go back, make sure to also switch your layout back.
- 2. With the new Footer editor, tables cannot be created / used in them.

### <span id="page-2-2"></span>**About the new themes**

ClubRunner's new themes are based on **Bootstrap**, an industry-standard framework for building mobile and responsive websites. For more information about Bootstrap, please visit<http://getbootstrap.com/>

**Please note that ClubRunner's new themes are still in development and have not yet been officially released.** 

# <span id="page-2-3"></span>**How to switch to a new theme**

Currently there are two themes available in our new framework. They are "Rotary Brand" and "Midcentury".

# Rotary Brand (with the Gold colour scheme): Midcentury (with the Navy colour scheme):

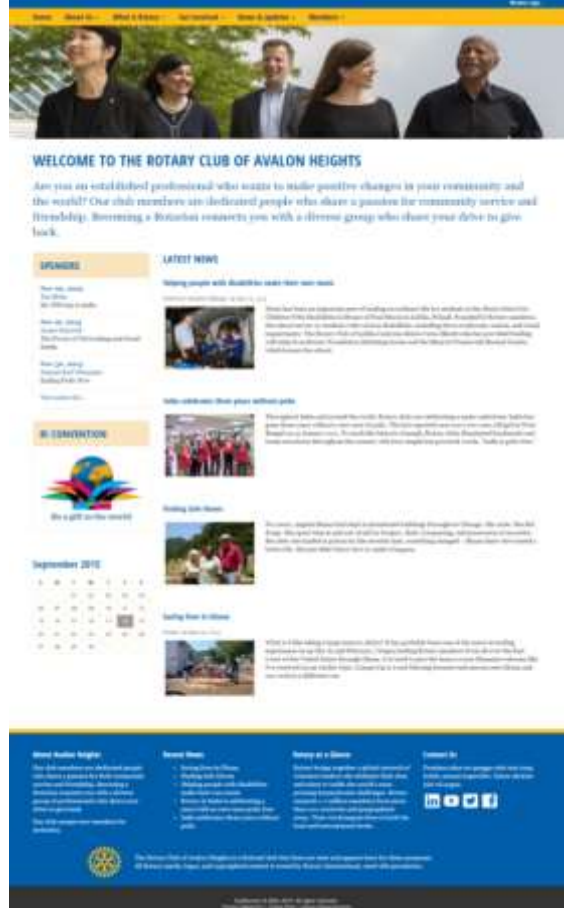

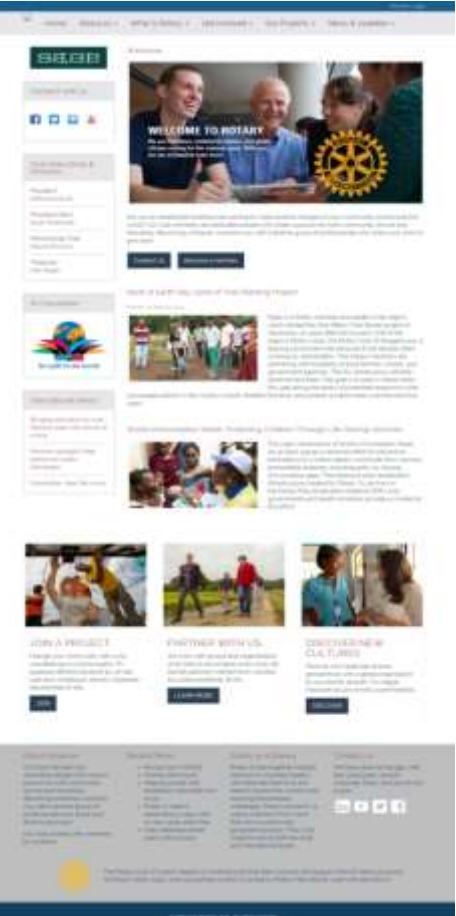

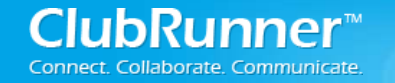

1. While logged into ClubRunner and Inside of the Members area, Click on the Website tab, and then Website Designer

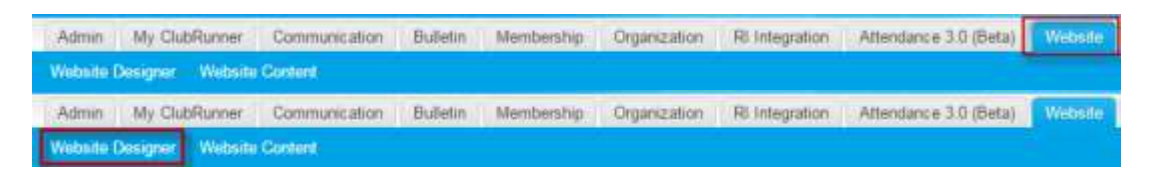

2. Next click on the Themes Ribbon Icon

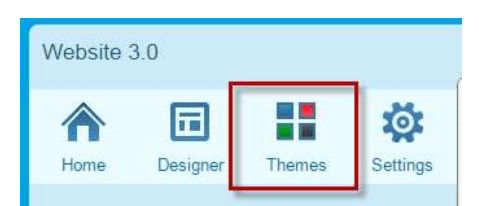

3. On the themes page, locate our new Themes and then click the preview image, or the color swatch

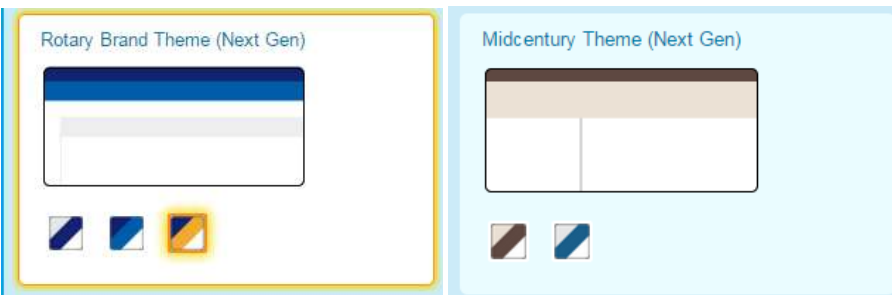

4. If you like what you see in the preview, you can next click on the Orange Publish button to set the theme to be used on the website.

*Temporary Defect: In the preview, the background grid appears instead of white. This is only in Preview mode. You can publish as usual and the background colour will be accurate (white). This will be resolved on the next schedule update on October 1, 2015.*

# <span id="page-3-0"></span>**Pick a new content layout**

While using the one of the New Bootstrap themes, you can use new our new content layouts. There are 4 new layouts available.

**Please note**: the new content layouts **do not** work with the non-Bootstrap themes. Please make sure you switch back to one of the original content layouts before going back to an older theme. This will be resolved in the near future.

The four new layouts are as follows:

- Full Width Top Band above Right Sidebar
- Full Width Top Band above Three Columns
- Full Width Top Band above Left Sidebar
- Full Width Top Band + Rest Bands

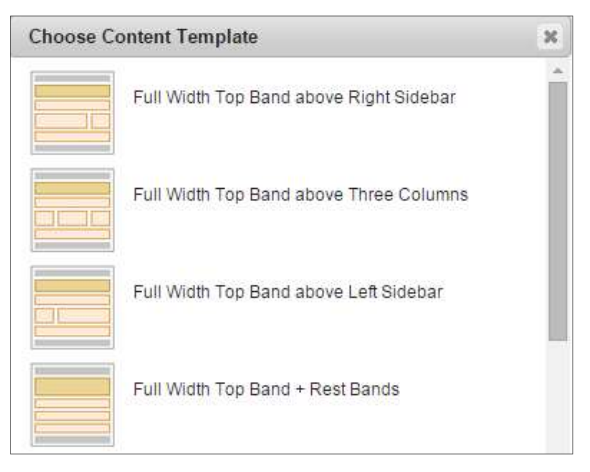

# <span id="page-4-0"></span>**Brand Logo**

With the new Next Generation themes, we have a brand logo available by default. In order to update or modify the image, you may use our brand image manager. Please use the following guide to update your brand logo.

1. While logged into ClubRunner and Inside of the Members area, Click on the Website tab, and then Website Content

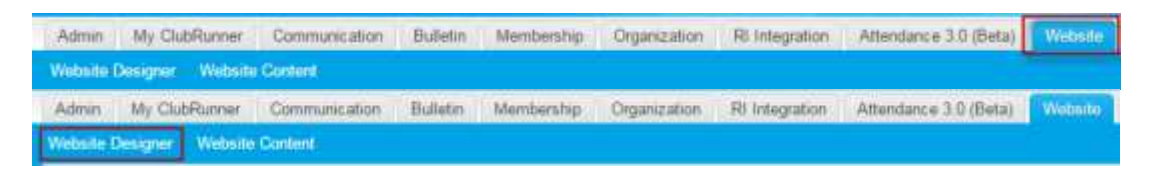

2. On the top left hand side of the page, you should see the Settings Ribbon Icon click on it.

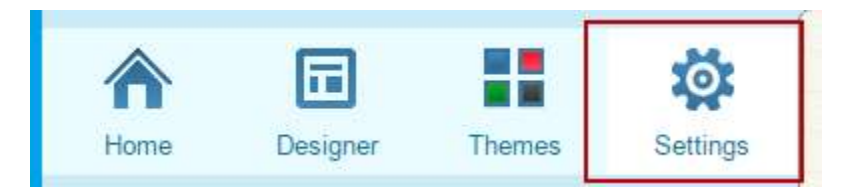

3. From here, Under Graphics you'll need to click on the Upload Menu Home Icon Link

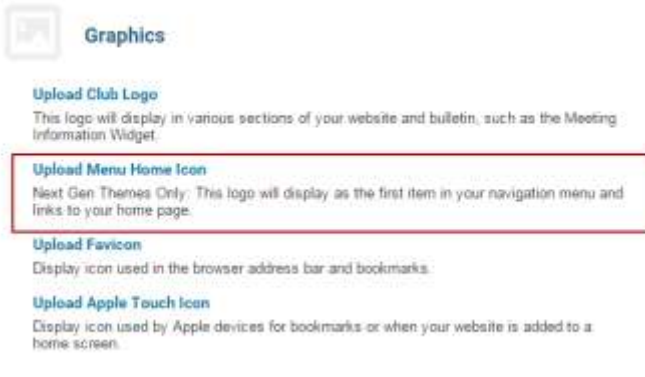

4. Under Change Logo, click on Load From Image Library

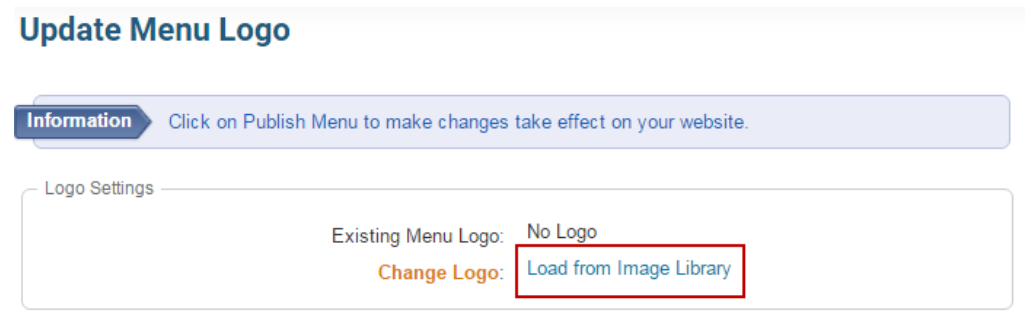

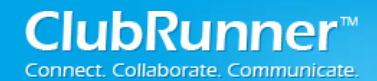

- 5. At this point you have two options:
	- a. Pick an image from the images available
	- b. Click on the upload Icon to add a new image
- 6. Double click the image you want to use

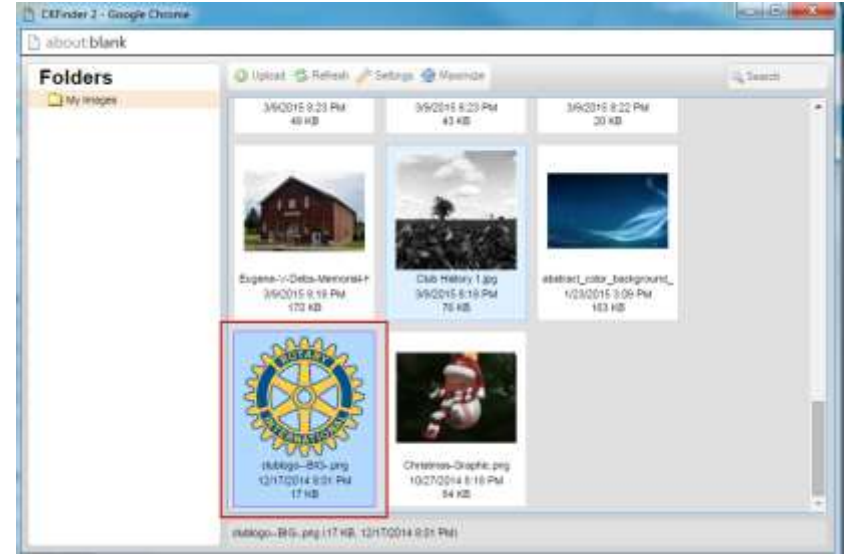

7. It will then show as the selected image:<br>Update Menu Logo

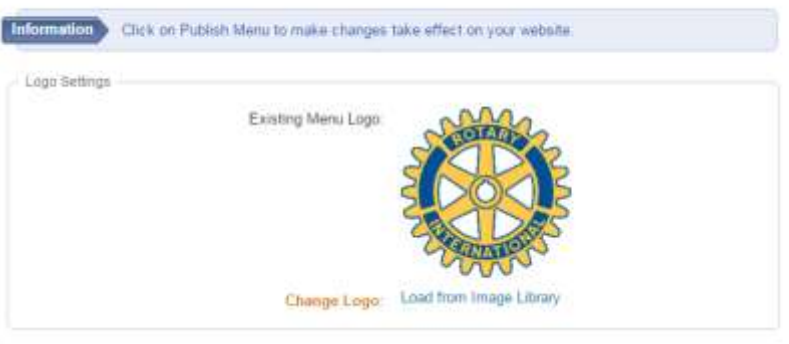

Your new brand image will show up shortly on the navigation bar

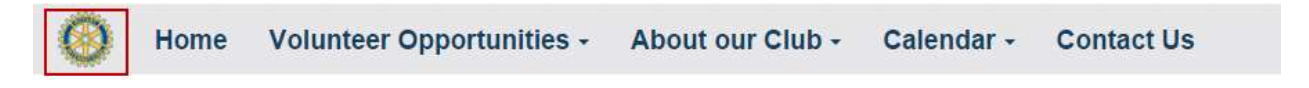

# <span id="page-6-0"></span>**Carousel Widget**

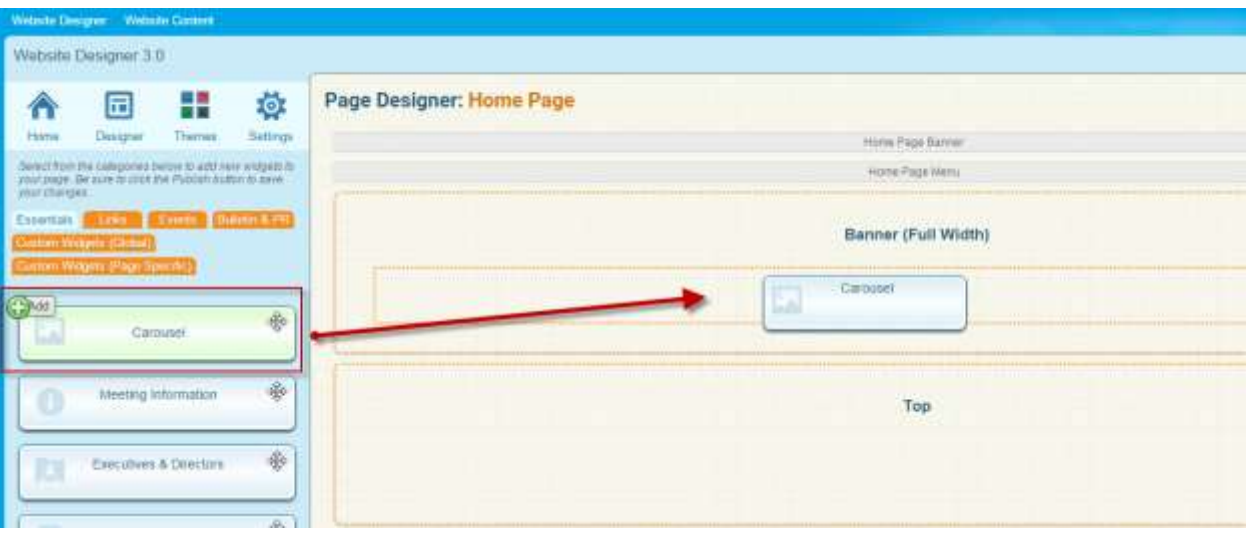

We now have the Carousel Widget available for use. The carousel widget will pull its image from a photo album. To get started you will want to go and create a new Photo Album in the Photo Album Library. For more information on how to create Photo Albums, please see thi[s KB article](http://clubrunner.helpserve.com/Knowledgebase/Article/View/729/625/photo-albums). When adding photo's to be used in the carousel it is important to use photos with a consistent height and width. We do recommend using images that are at least 1920 pixels wide in order to make sure they look good on all screen sizes and all areas. Lastly, we also recommend going into the widget properties and setting the Title not to be displayed, and not having a border.

We have some images available to be used in the photo galleries available on our knowledge base here[: Carousel Images](http://clubrunner.helpserve.com/Knowledgebase/Article/View/1299/0/Carousel-Images)

# <span id="page-6-1"></span>**New images in Image Library**

To get you started with adding banners and carousel slides, we have added Rotary images (from the Rotary Brand Center) that are cropped and sized appropriately.

You can find them under the Rotary main folder of your image library.

#### **Carousel Images:**

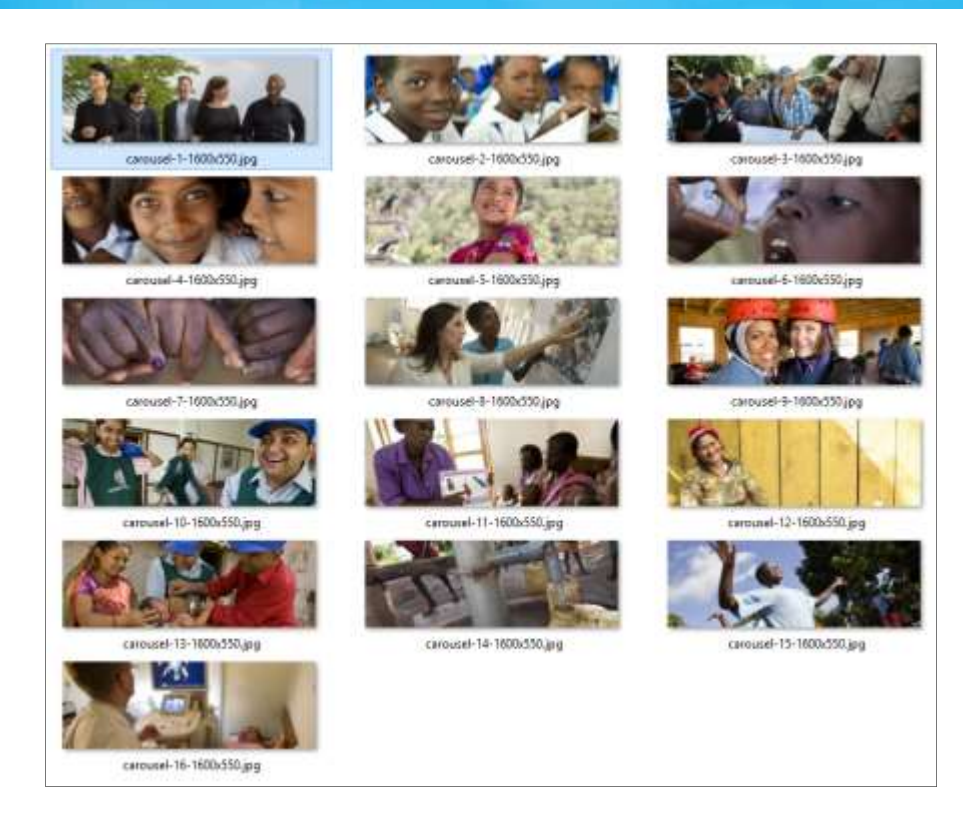

### <span id="page-7-0"></span>**Full Width Banners**:

Please note, these banners will only appear full width inside a content template that has a full width area. Otherwise they will appear as images normally do.

1. While logged into ClubRunner and Inside of the Members area, Click on the Website tab, and then Website Designer

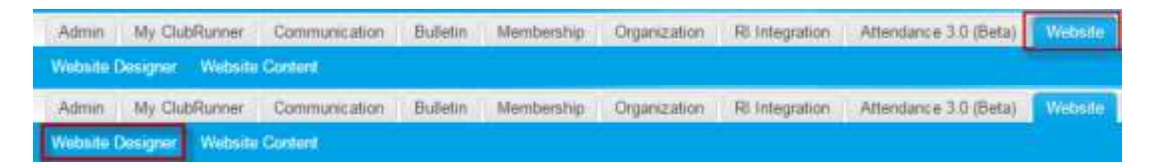

2. Click on the Content Section's Edit Content Button

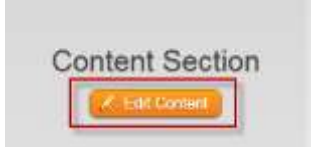

3. Next, click on the Custom Widgets (Page Specific), then drag the widget into one of the full width sections

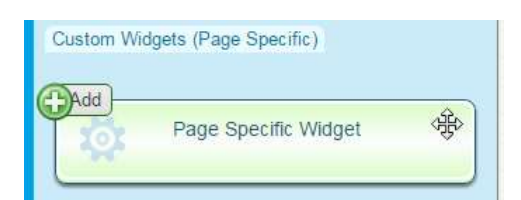

**ClubRunner**<sup>™</sup> ate. Communicate.

#### 4. Give your widget a name

Title: Banner

- **Format Options**
- 5. Next click on the Image Button, and then Browser Server in the Image Properties popup box

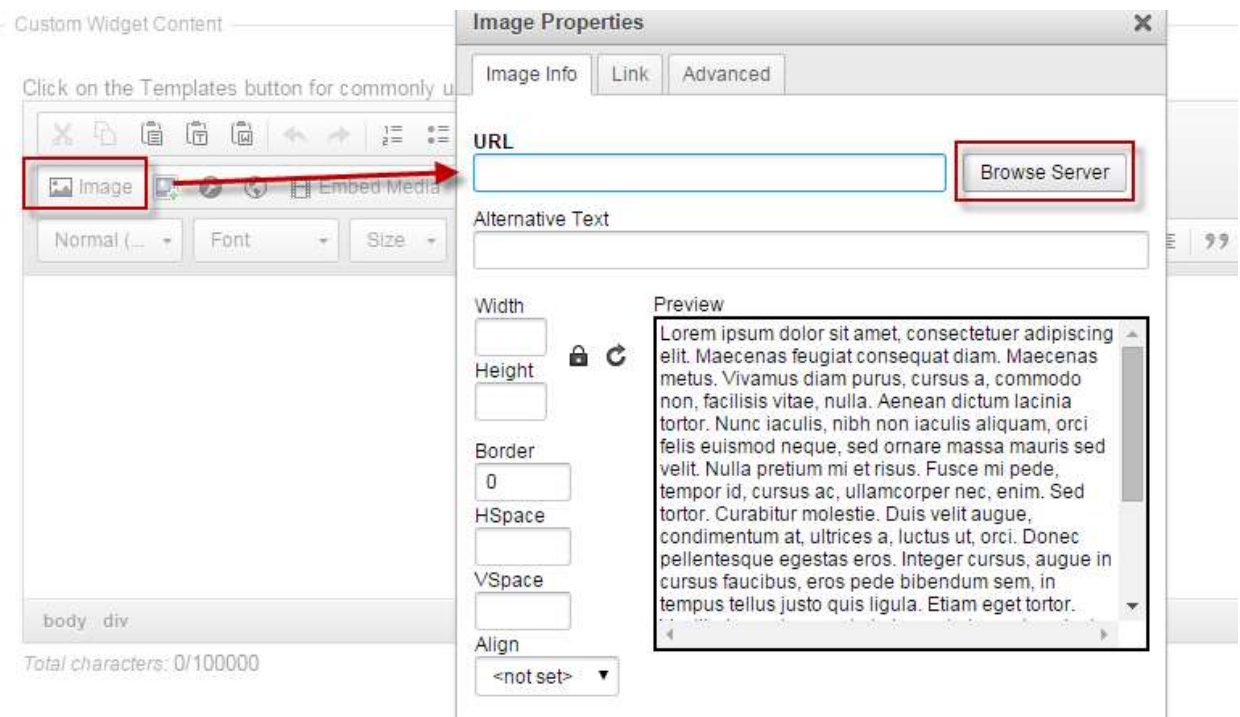

6. In the Media Library, there are banners already available under Rotary Images, Full Width Banners.

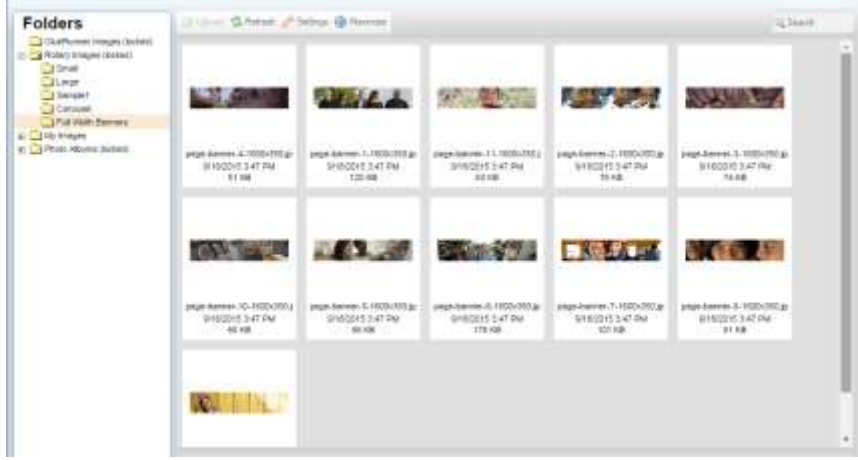

- 7. Locate the image you wish to use, and double click on it to select it.
- 8. Lastly Click on save.

From here you can either publish your changes, or preview them. As a note, if you see additional padding, or margins around your Banner, you may wish to adjust the widget properties by hovering over the Banner widget on the page designer and clicking on the Cog/Wheel icon. Make sure you uncheck "Show Border" and setting the padding to 0

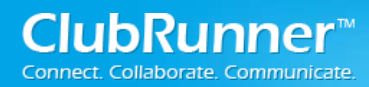

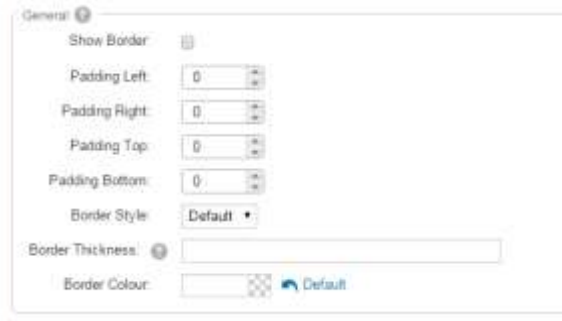

# <span id="page-9-0"></span>**Improved Footer Editor**

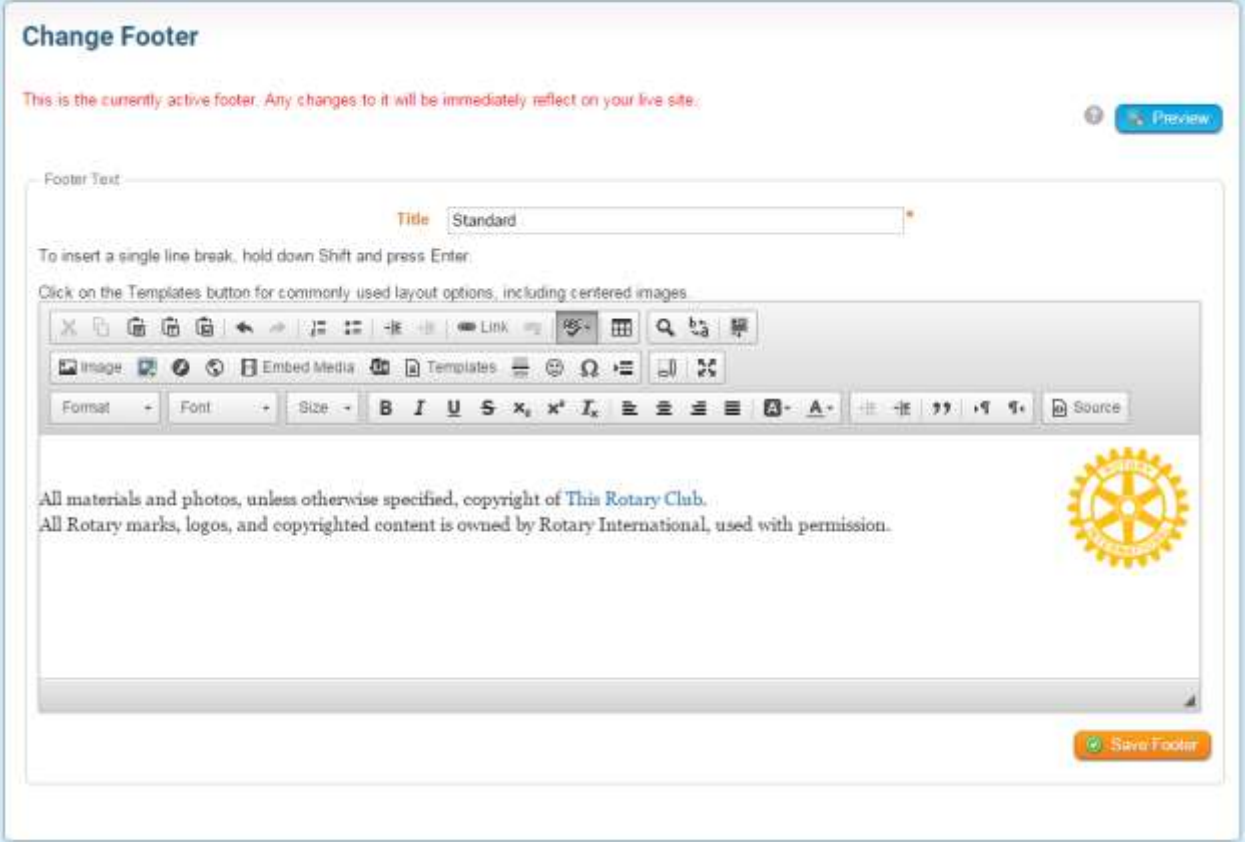

We've now made some changes to the footer editor; it is more automated and requires less manual input. If you haven't yet tried it out, please go into your Website Designer and click on the Footer Section. From here edit the Active Footer on your website and simply saving can improve how the footer looks on your website. It will automate the height and padding requirements.

**Note**: At this time tables cannot be used in the footers.

# <span id="page-9-1"></span>**FAQ**

# <span id="page-9-2"></span>**1) When will the carousel widget be available?**

It is now available! You can find it in the Essentials Widget tab.

#### <span id="page-9-3"></span>**2) Can I have a carousel widget in other pages or areas?**

Yes. However, bear in mind that the carousel will only be full-width when it is placed inside the Top Band of the Home Page. You can tell which area is full width by noting the different background colour in the content layout selection:

If it is not in a full-width area, it will still work fine, but it will appear just like other widgets.

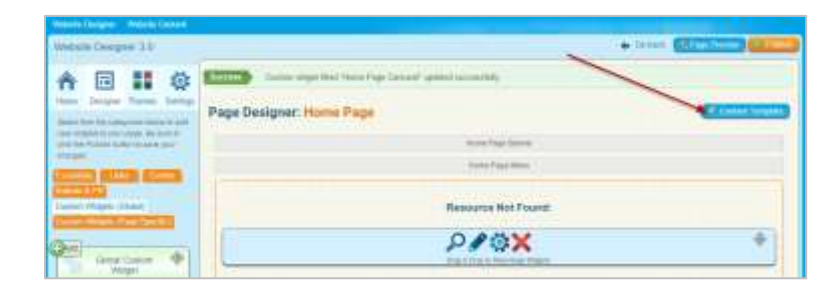

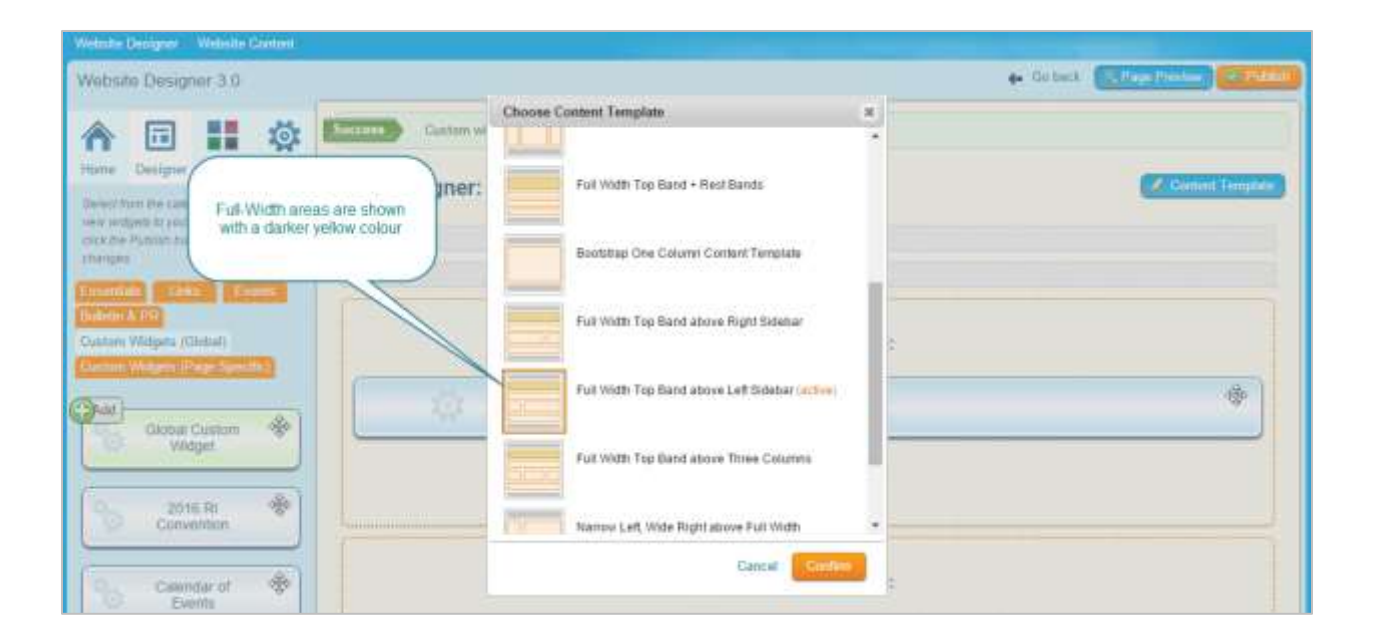

Appearance of carousel inside a normal area (not full-width):

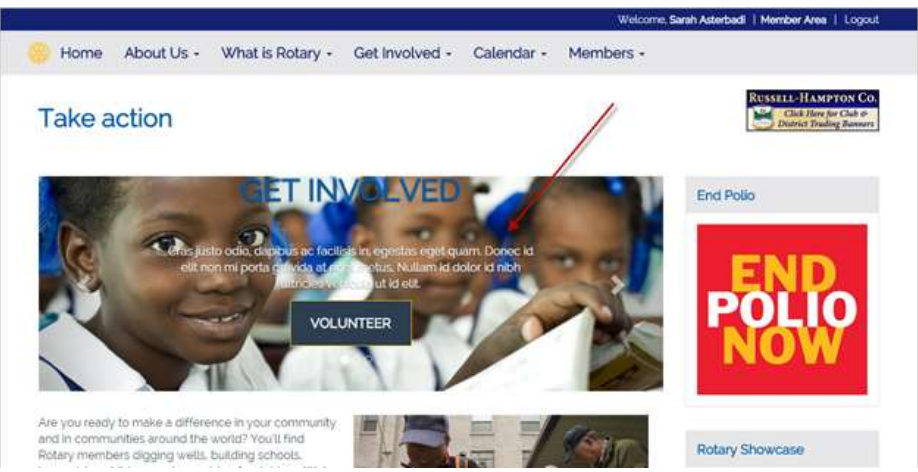

#### <span id="page-10-0"></span>**3) How do the new themes handle mobile devices?**

Unlike the older themes we prioritize the "main" content area; this is the wider column in any of the themes. The main content area is show after the "band" and content area. An Example from our demo website, the normal page:

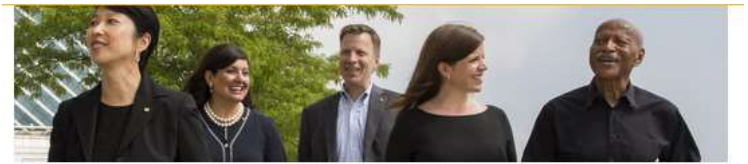

#### WELCOME TO THE ROTARY CLUB OF AVALON HEIGHTS

Are you an established professional who wants to make positive changes in your community and<br>the world? Our club members are dedicated people who share a passion for community service and<br>friendship. Becoming a Rotarian c back.

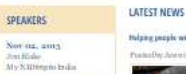

Helping people with that bis make their own must

Nor 16, 2013 Jerse Marsell<br>The Powers Net

Nor 3m, 2m3<br>Samal Kal Them<br>Kudina Paliu Saw

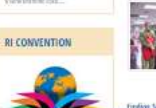

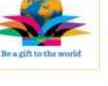

September 2015

#### $S \cdot M \cdot T \cdot M \cdot T \cdot T \cdot S$  $= \left| \begin{array}{c|c} \hline \multicolumn{1}{c|}{\textbf{or}} & \multicolumn{1}{c|}{\textbf{or}} & \multicolumn{1}{c|}{\textbf{or}} & \multicolumn{1}{c|}{\textbf{or}} & \multicolumn{1}{c|}{\textbf{or}} & \multicolumn{1}{c|}{\textbf{or}} & \multicolumn{1}{c|}{\textbf{or}} & \multicolumn{1}{c|}{\textbf{or}} & \multicolumn{1}{c|}{\textbf{or}} & \multicolumn{1}{c|}{\textbf{or}} & \multicolumn{1}{c|}{\textbf{or}} & \multicolumn{1}{c|}{\textbf{or}} &$ 06 07 08 09 10 11 12

23 14 75 16 17 18 19  $20\, \frac{1}{24}\, \frac{1}{22}\, \frac{24}{23}\, \frac{24}{24}\, \frac{24}{25}\, \frac{25}{26}$  $\boxed{27.28\ 28\ 10} \begin{array}{|l} \textcolor{red}{\textbf{0}} \end{array} \begin{array}{|l} \textcolor{red}{\textbf{0}} \end{array} \begin{array}{|l} \textcolor{red}{\textbf{0}} \end{array} \begin{array}{|l} \textcolor{red}{\textbf{0}} \end{array}$ 

ving lives a

#### The Mobile View:

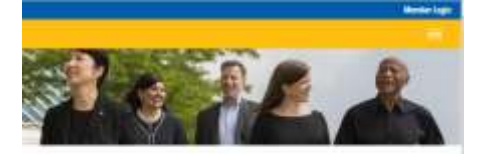

### **WELCOME TO THE ROTARY CLUB OF AVALON HEIGHTS**

Are you an established professional who wants to make positive changes in your community and the world? Our club members are dedicated people who share a passion for community service and friendship. Becoming a Rotarian connects you with a diverse group who share your drive to give back.

#### **LATEST NEWS**

Helping people with disabilities make their own music

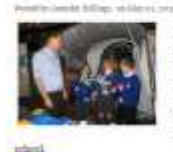

 $^{\circ}$  . In<br>any has been an amportant part of leading on yeshines like tradents at the library list<br>of realisation (Fig. ). The control of the library library library<br>differences in the library considers (Fig. 1991). The

As you can see the "main" content area is shown before the sidebar.

# <span id="page-12-0"></span>**Support & Training**

Visit our **Support Center** at http: [www.ClubRunnerSupport.com](http://www.clubrunnersupport.com/) to access all resources available, including submitting a support ticket, searching the Knowledge Base, downloading helpful "how-to" documents and viewing on-demand demos. The following is a list of all the various resource guides available to you.

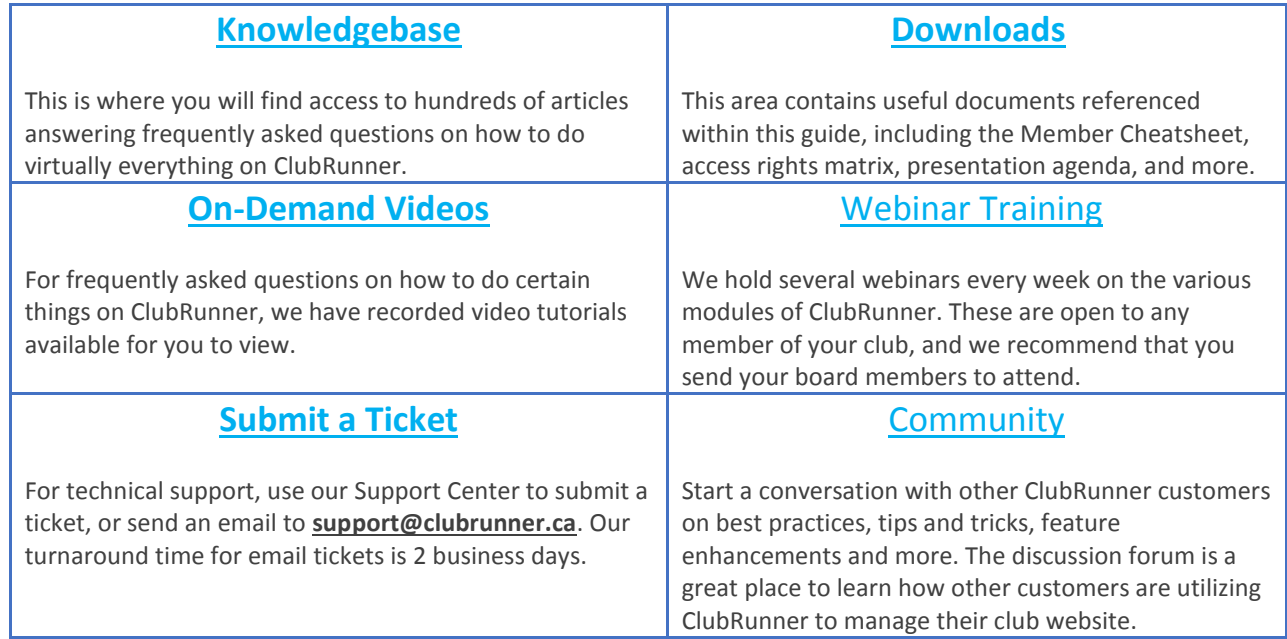

For the latest ClubRunner updates, follow us on:

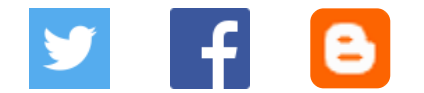